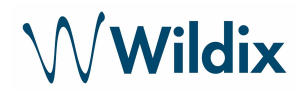

# **Integration der Behnke Türsprechanlagen mit Wildix**

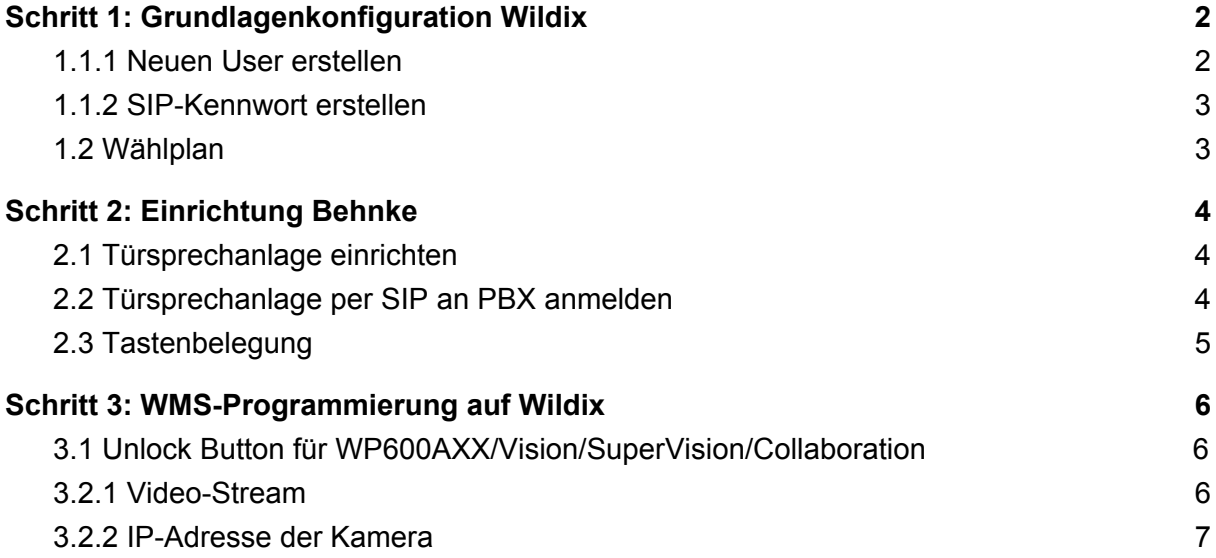

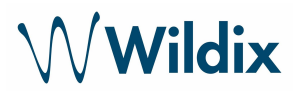

# <span id="page-1-0"></span>Schritt 1: Grundlagenkonfiguration Wildix

#### <span id="page-1-1"></span>1.1.1 Neuen User erstellen

- Gehen Sie im WMS auf Benutzer und klicken Sie +, um einen neuen User zu erstellen
- Füllen Sie die folgenden Felder aus:

Benutzername: Name des Benutzer Büro: Durchwahl, die von der Türsprechanlage genutzt werden soll Wählplan: Wählen Sie den Wählplan, der für die Türsprechanlage genutzt werden soll

Lizenztype: Basic

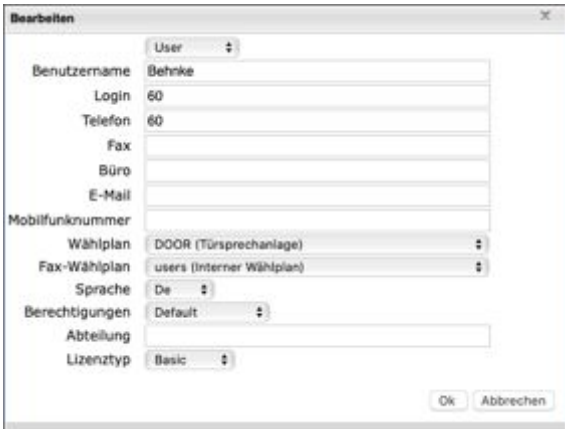

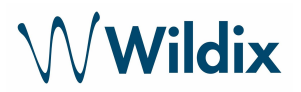

#### <span id="page-2-0"></span>1.1.2 SIP-Kennwort erstellen

- Gehen Sie im WMS auf Benutzer und markieren Sie den Benutzer "Türsprechanlage"
- Klicken Sie auf "Setzen des Kennwortes"
- Generieren Sie das SIP-Kennwort

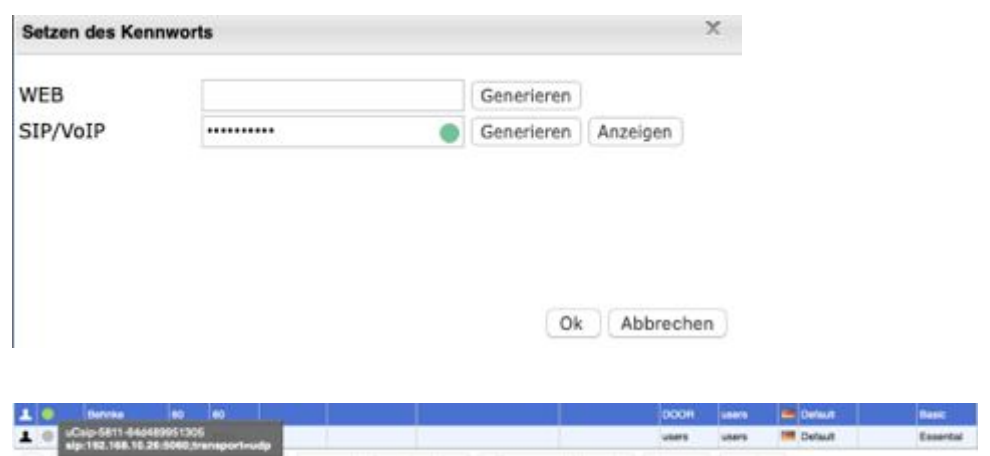

#### <span id="page-2-1"></span>1.2 Wählplan

Erstellen Sie einen Wählplan, um Anrufe der Türsprechanlage zu steuern.

- Gehen Sie im WMS auf Wählplan und erstellen Sie einen neuen Wählplan, z.B. DOOR - Türsprechanlage

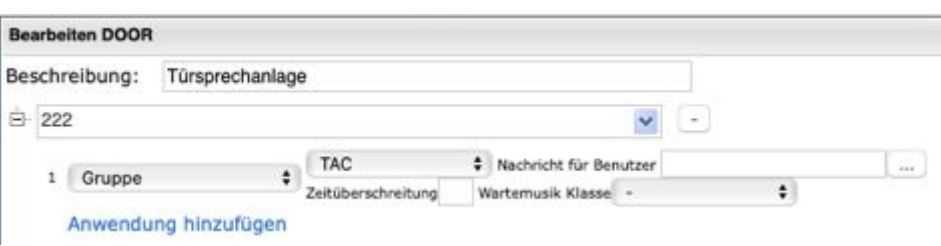

- Nummer "222" ist die Telefonnummer, die bei der Türsprechanlage Behnke für die erste Taste hinterlegt ist. (Siehe Abb. unter 2.3)
- Gruppe TAC: ist die Gruppe, die klingeln soll, wenn ein Anruf von der Türsprechanlage signalisiert wird. Dies kann durch andere Gruppen, Durchwahlen oder anderen Einstellungen erweitert werden.

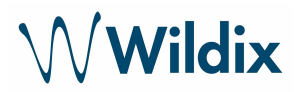

## <span id="page-3-0"></span>Schritt 2: Einrichtung Behnke

#### <span id="page-3-1"></span>2.1 Türsprechanlage einrichten

Erste Login auf der Behnke Türsprechanlage (siehe Behnke Dokumentation)

Login: admin Passwort: admin

#### HINWEIS: alle Punkte die hier nicht angesprochen werden, können auf "Default **Einstellung" belassen werden!**

#### <span id="page-3-2"></span>2.2 Türsprechanlage per SIP an PBX anmelden

Gehen Sie im Behnke-Interface im Bereich Netzwerk auf SIP-Einstellungen Account: einen beliebigen Namen wählen Telefonnummer: Durchwahl, die auf der Wildix PBX vergeben wurde Name: einen beliebigen Namen wählen SIP ID: Durchwahl, die auf der Wildix PBX vergeben wurde SIP PIN: SIP Kennwort, das über die Wildix PBX generiert wurde SIP Registrar: IP Adresse der PBX SIP Proxy: IP Adresse der PBX Port-Bereich für RTP: RTP Ports die auf der Wildix PBX benutzt werden

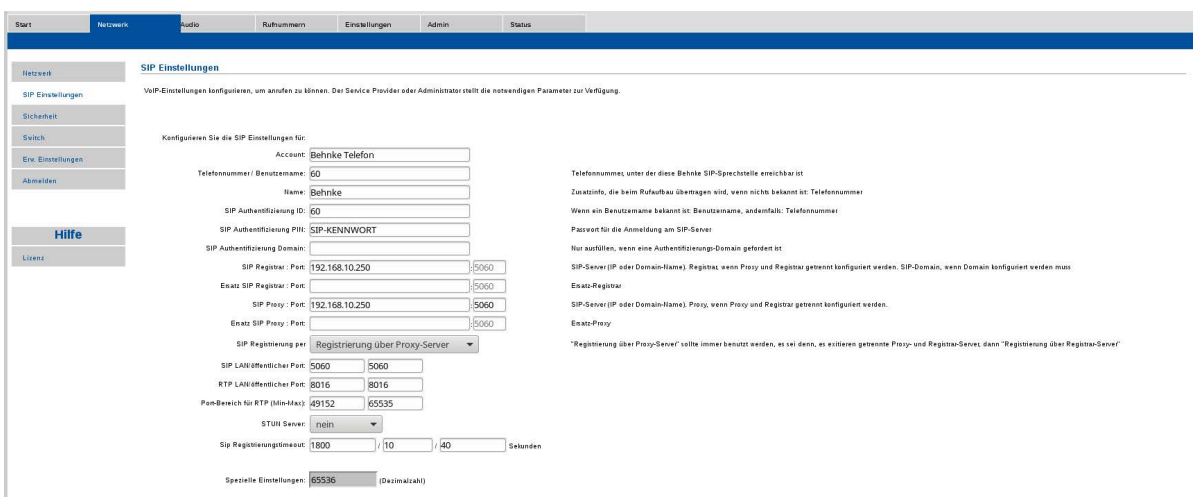

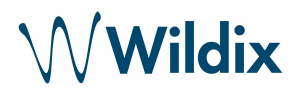

### <span id="page-4-0"></span>2.3 Tastenbelegung

Wählen Sie unter Rufnummern den Punkt "Direktwahl"

Geben Sie hier die Nummer ein, die an die Wildix PBX übergeben werden soll, wenn eine Taste gedrückt wird.

Beispiel:

Für die Taste 1 soll die Rufnummer 222 gesendet werden Für die Taste 2 soll die Rufnummer 555 gesendet werden

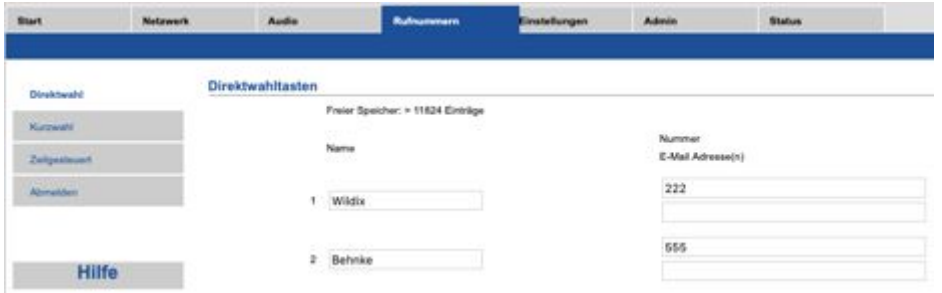

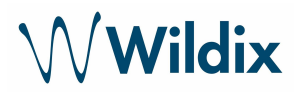

# <span id="page-5-0"></span>Schritt 3: WMS-Programmierung auf Wildix

#### <span id="page-5-1"></span>3.1 Unlock Button für WP600AXX/Vision/SuperVision/Collaboration

Es kann ein Unlock Button auf dem WP600AXX/Vision/SuperVision/Collaboration erstellt werden, um die Tür per Anruffenster öffnen zu können.

SIPAddHeader(Unlock-Button:\*1234#), dabei ist 1234 die DTMF-Wahl, die an die Türsprechanlage Behnke übergeben wird.

Hier ein Beispiel

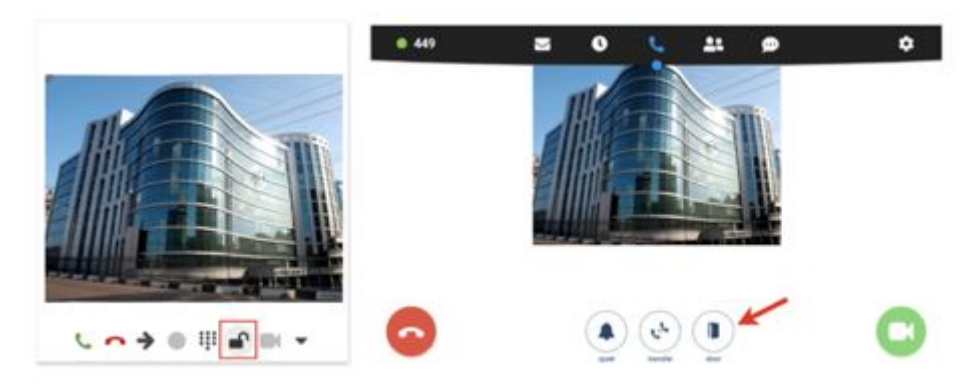

#### <span id="page-5-2"></span>3.2.1 Video-Stream

Sie können einen Video-Stream auf einem WP600AXX/Vision/SuperVision/Collaboration einrichten, bevor der Anruf angenommen wird.

Gehen Sie dafür im WMS auf Wählplan und fügen Sie eine benutzerspezifische Anwendung SIPAddHeader(Camera:) zum Wählplan hinzu.

Ein

Beispiel: SIPAddHeader(Camera:http://viewer:viewer@192.168.10.27/bha-api/image.cgi)

Dabei bedeutet:

→ viewer: viewer ist der Benutzername und das Kennwort zum Login der Türsprechanlage (es kann auch admin:admin benutzt werden)

→ 192.168.10.27 – IP Adresse der Kamera der Türsprechanlage (Achtung: nicht die IP der Türsprechanlage)

 $\rightarrow$  /bha-api/image.cgi – Funktion um die Bilder in der Wildix PBX anzeigen zu können

Beispiel für die Konfiguration im Wählplan:

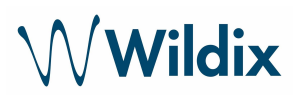

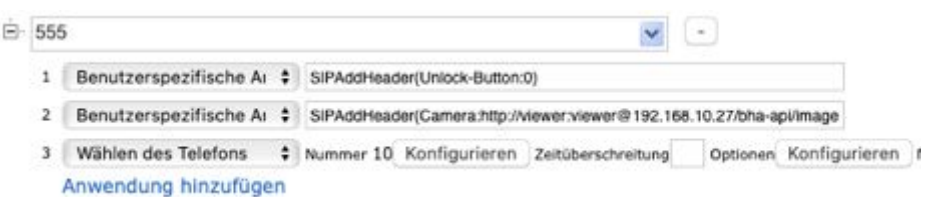

Beschreibung:

555 – ist die Nummer, die in der Türsprechanlage als Kurzwahl für eine Taste hinterlegt ist (diese Nummer wird von der Türsprechanlage gewählt)

 $\rightarrow$  "Benutzerspezifische Anwendung" – SIPAddHeader(Unlock-Button:0): fügt den Button zum Öffnen der Tür hinzu

 $\rightarrow$  "Benutzerspezifische Anwendung" –

SIPAddHeader(Camera:http://viewer:viewer@192.168.10.27/bha-api/image.cgi): aktiviert das Video

 $\rightarrow$  "Wählen des Telefons" – Nummer 10: welches Telefon soll klingeln, wenn die Taste und somit der Anruf über die Türsprechstelle ausgelöst wird. Das Ziel kann angepasst werden.

#### <span id="page-6-0"></span>3.2.2 IP-Adresse der Kamera

Die IP-Adresse der Kamera unterscheidet sich von der IP-Adresse der Türsprechanlage. Die IP-Adresse der Kamera finden Sie, sobald Sie sich als Admin auf der Türsprechanlage angemeldet haben.

Gehen Sie auf Start  $\rightarrow$  Einfach-Konfiguration

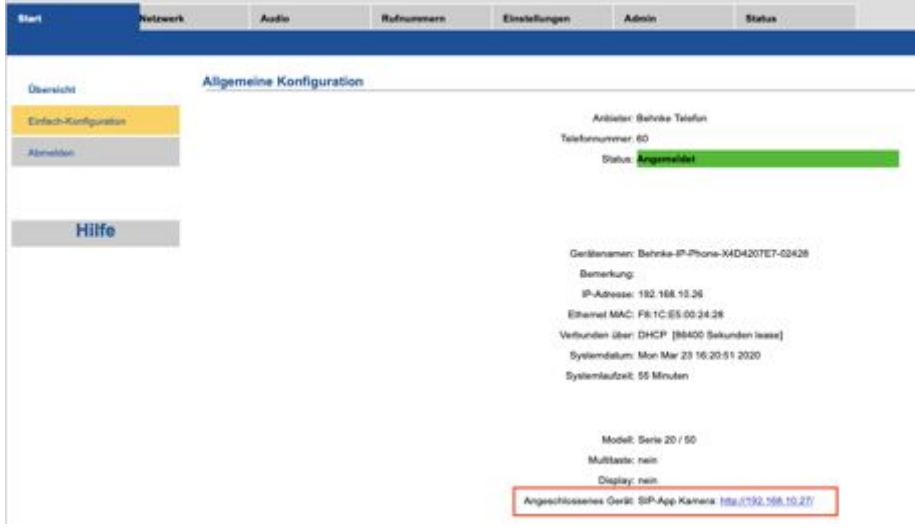